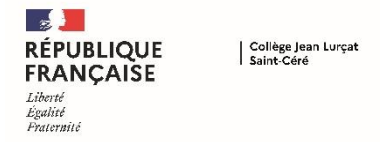

**Depuis le 9 mai et jusqu'au 25 mai, vous devez vous connecter à Educonnect pour choisir l'Orientation définitive et l'Affectation souhaitées à la rentrée scolaire pour votre enfant.**

## *Orientation : Phase définitive (choix de la formation)*

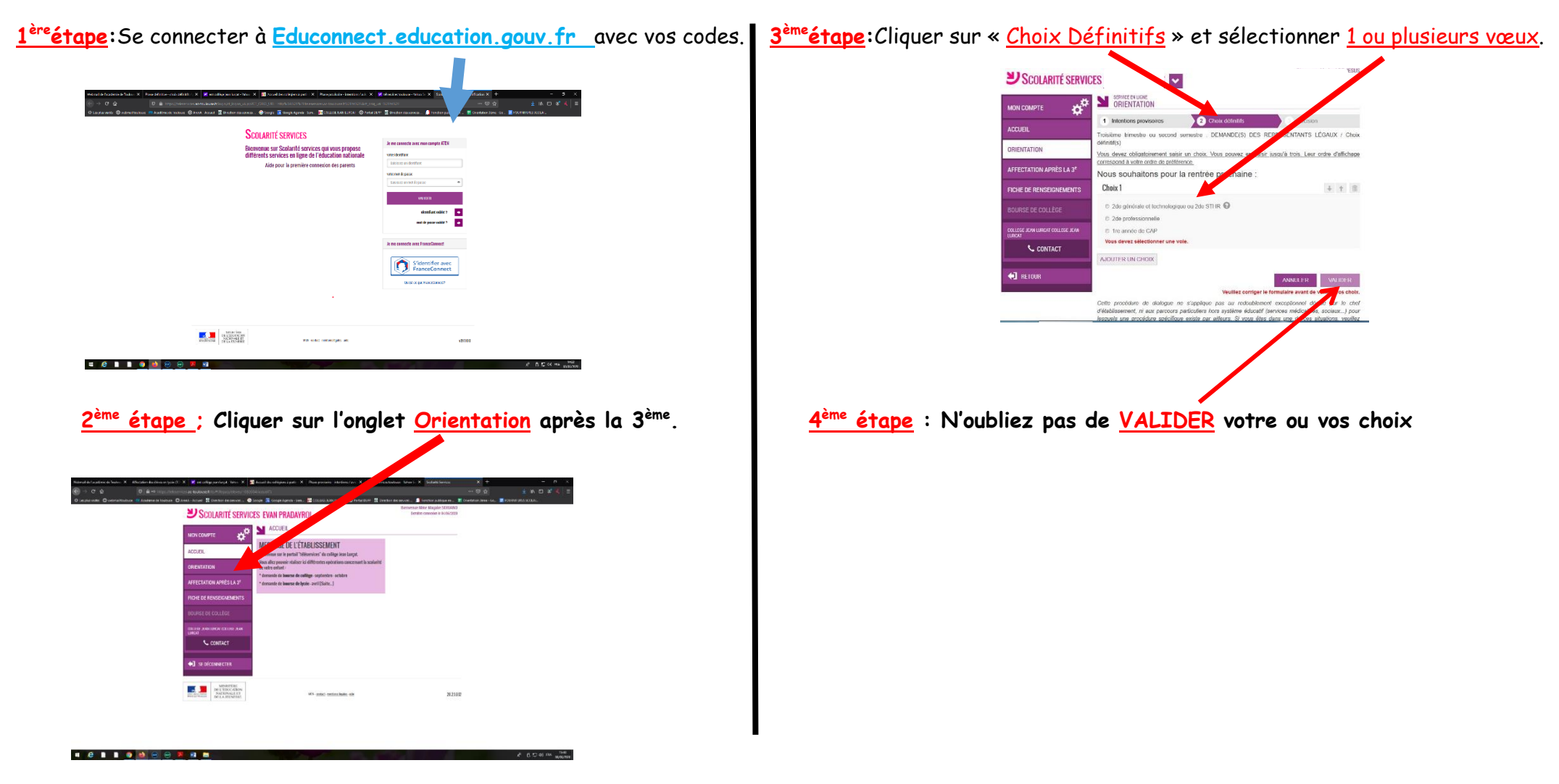

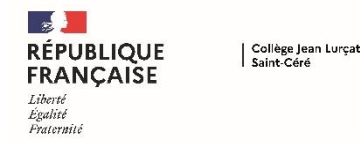

## **CHOISIR SON ORIENTATION ET SON AFFECTATION POST 3ème**

## *L'Affectation de votre enfant : le choix du ou des établissements*

**5 ème étape : Cliquez sur Accueil pour revenir à la 1ère page, 7 puis cliquer sur Affectation après la 3ème .**   $+$  nm  $x$ SCOLARITÉ SERVICES EVAN PRODAVROI  $e^a$ MESSAGE DE L'ÉTABLISSEMENT mande de bourse de brute - avril ISuite... **C** count **EXECUTIVE DESCRIPTION** 2021017 *<u><b>BBB***BB**</u> **6 ème étape : Renseignez l'onglet « QUOI » puis l'onglet « où » - Voir et valider votre demande** puis cliquez sur RECHERCHER **and the contract of the contract of the contract of the contract of the contract of the contract of the contract of the contract of the contract of the contract of the contract of the contract CHOISIR SON AFFECTATION**  $\overline{1}$ **OÙ** QUOI ଲ RECHERCHER  $\odot$  $\beta$ **CALENDRIER 2021 - (DATES EN FRANCE MÉTROPOLITAINE)** À PARTIR DU 30 JUIN DU 6 AVRIL AU 9 MA DU 1 JUIN AU 29 JUI Je consulte le téaultat<br>mes demandes U 米

**ème étape : Cliquez sur la formation proposée dans l'établissement** 

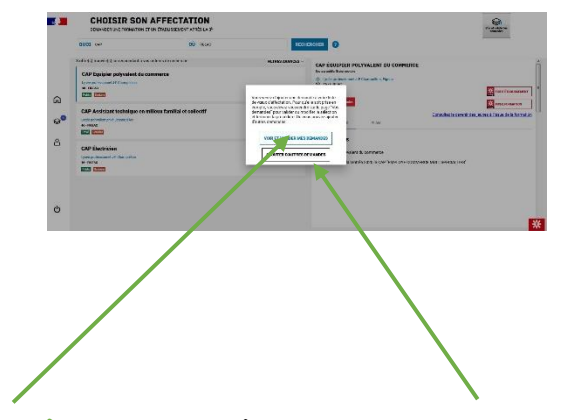

 **Une fenêtre s'ouvre où vous avez 2 choix possibles :** 

- **Ajouter d'autres demandes**